## **How to download YouTube videos**

There are many ways to do this, but this method should be relatively simple and efficient. First, make sure your computer has Real Player installed. If you are unsure, go to <http://www.real.com/> and click the button to download the software. It is a free download, and the player is very useful.

Once you are sure you have the Real Player on your computer, go to YouTube and locate the video you would like to use.

 $\triangleright$  Play all

**File and Folder Tasks** 

Make a new folder Publish this folder to the Share this folder

**Other Places** My Documents Shared Video My Computer <sup>(2)</sup> My Network Places

**Details** 

 $\pmb{\mathsf{R}}$ 

 $\pmb{\mathsf{R}}$ 

 $\textcolor{red}{\otimes}$ 

RealPlayer Downloads

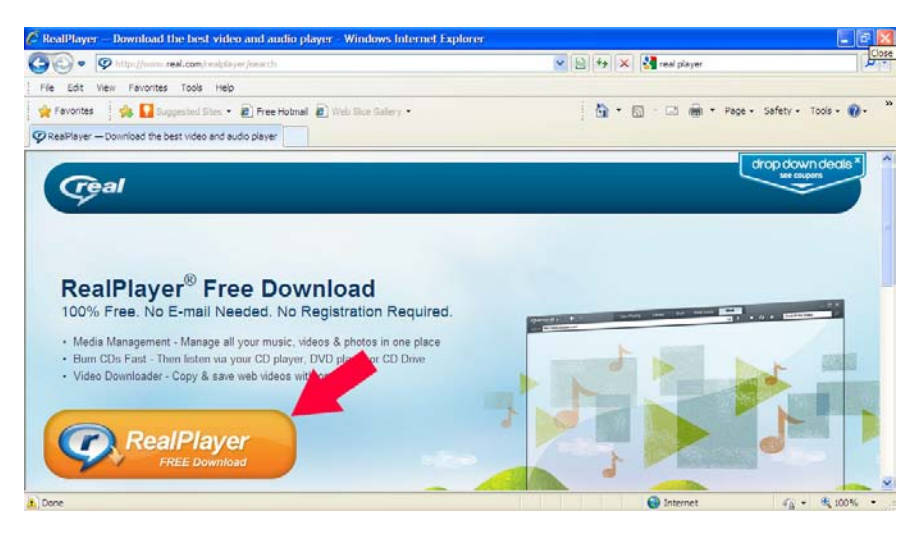

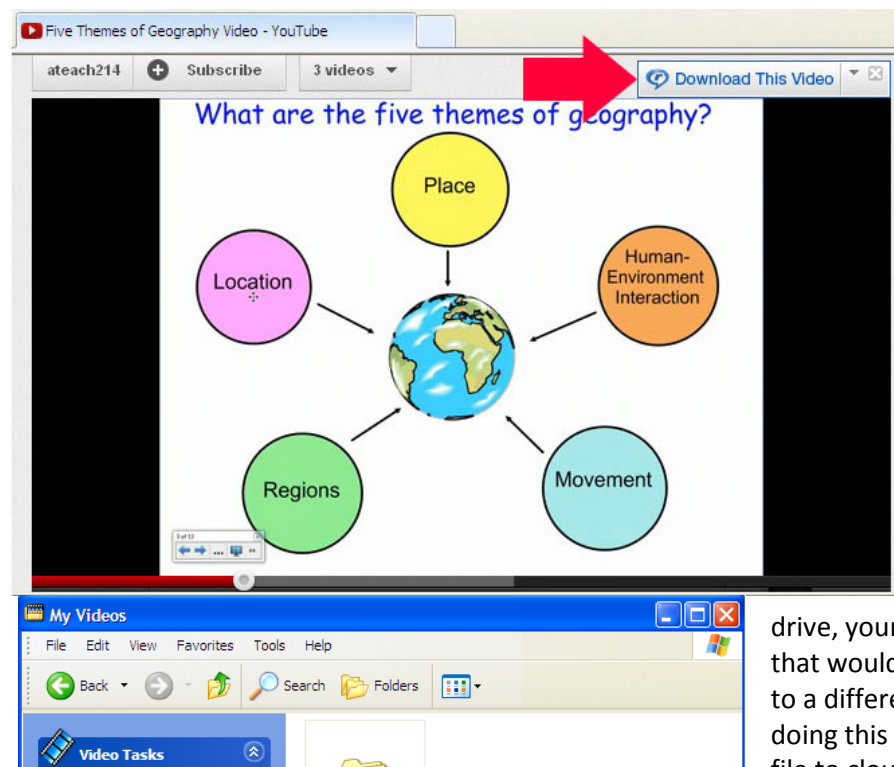

When it starts to play, move your mouse over the window in which the video is playing, but do not click. You should see a tab appear at the upper right corner of the video window. That tab will display the logo for your Real Player and invite you to download the video. Click that tab.

The next thing you should see is a window that opens automatically, notifying you that the download is in progress. Once the download is complete, you can go to the folder where the file is located and move it to your Flash

drive, your Drop box folder, or any other place that would permit you to transfer this content to a different location, if needs be. If you are doing this at home, you will need to move the file to cloud storage or portable storage so you can access it in your classroom.

In order to locate the file that is now downloaded into your computer, you need to find the *videos* or *my videos* folder on your computer.

Depending on the operating system you use, the videos folder may be in your documents folder. If you cannot find the proper folder, you may want to search for it using a *my computer* or *computer* window and typing *videos* into the search bar.

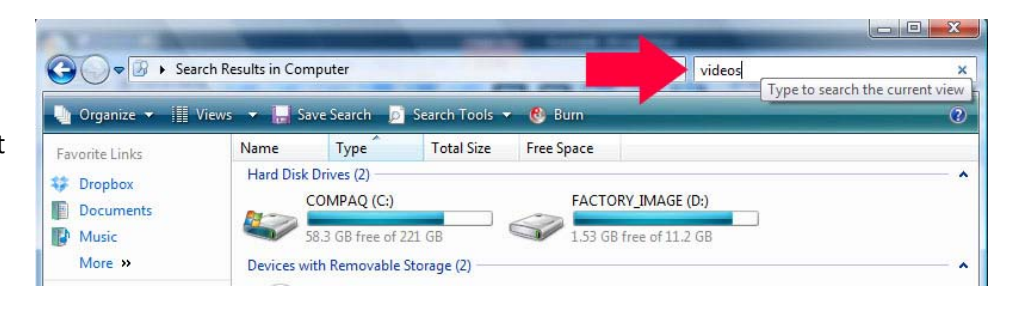

Inside of this videos folder, you should see something called *Real Player Downloads*. The Real Player created this folder as a repository for the file you downloaded. Open that *Real Player Downloads* folder. You should see your downloaded file inside of that folder.

In order to move that file to another location, leave that window open while you open a second window. That second window can be the one for your flash drive, Drop box or any other storage media/method you select. With both windows open side by side, you should simply be able to click and drag the file from one location to the other.

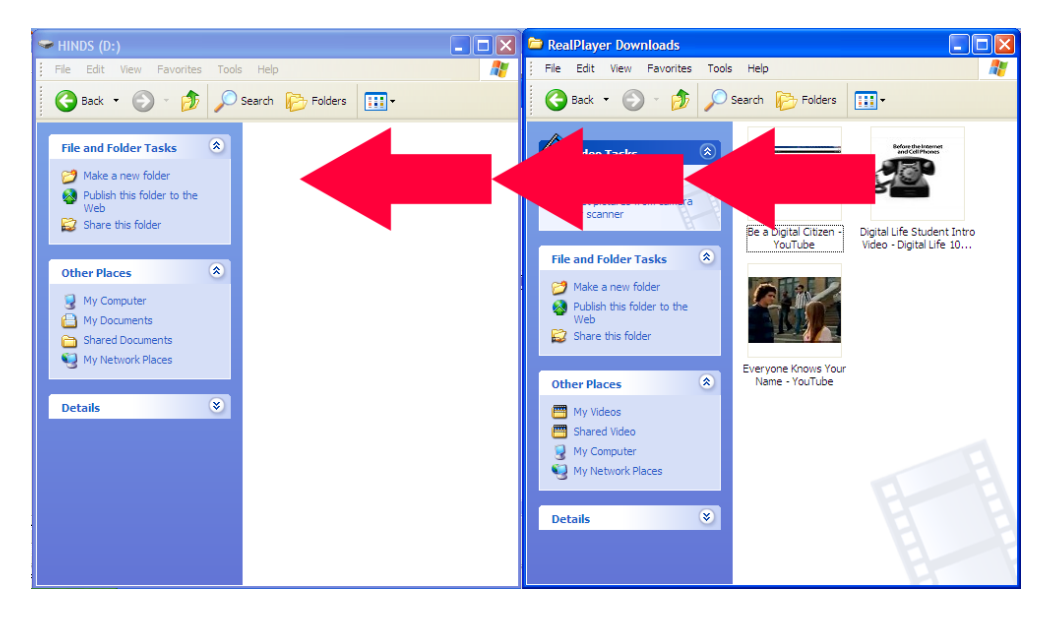

When the transfer is complete, you will see the icon for the file in the new location. That means you have the film in a place that you can access from a computer at school, no matter how YouTube is responding within the District that day or how the Internet is performing on campus.